# Wire Manager

User Guide

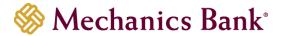

# **Table of Contents**

| Launching Wire Manager                         | 3  |
|------------------------------------------------|----|
| Creating a Domestic Wire Transfer              | 4  |
| Creating an International USD Wire Transfer    | 6  |
| Creating an International FX Wire Transfer     | 8  |
| FX Contracts                                   | 9  |
| Wire Funds Using an Existing Wire Transfer     | 10 |
| Viewing a Wire Transfer                        | 12 |
| Changing a Saved Wire Transfer                 | 13 |
| Review & Approve a Wire Transfer               | 14 |
| Review Transfers in Wire Manager               | 15 |
| Delete a Wire Transfer                         | 16 |
| Wire Templates                                 | 17 |
| Adding a New Template                          | 17 |
| Editing a Template                             | 19 |
| Deleting a Template                            | 19 |
| Initiating a New Wire Transfer from a Template | 20 |
| Multiple Wire Transfer Using Template          | 22 |
| Importing a Wire Transfer                      | 23 |
| Fed Formatted Files                            | 23 |
| Non-Fed Formatted Files                        | 24 |
| File Mapping                                   | 24 |

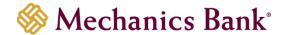

## Launching Wire Manager

- Access our website <u>www.mechanicsbank.com</u> to log in to Business Online Banking
- On the right side of the page, select Log In then choose Business Online Banking from the menu options
- On the Log In page enter your Username and Password
  - Note: Security token users ONLY- your password should be a combination of the number generated from your security token plus your 4-digit PIN number.
- Click Log In
  - Note: Security token users will see a **Site Verification** box and will need to validate the verification code in order to proceed.

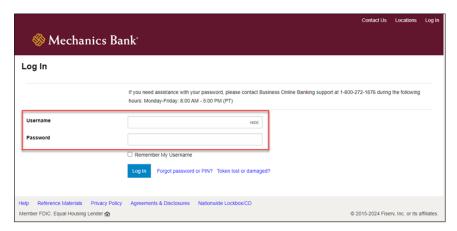

You may be prompted with a Security Challenge; complete the Security Challenge in order to
continue the log in process by either answering a security challenge question or by entering a
one-time passcode received via email

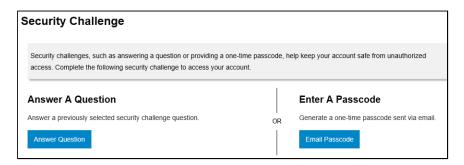

 Once logged in, locate Wire Manager by clicking on Payments & Transfers and then select Wire

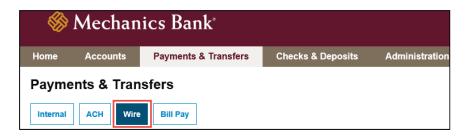

FM-3900.3-eCH Page 3 of 25

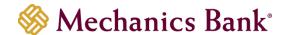

## Creating a Domestic Wire Transfer

You can use the **New Wire Transfer** option to create a onetime domestic wire transfer, or set-up the wire transfer to reoccur based on the transfer frequency you select. If you've sent a similar wire previously, you can also use the **New Wire Transfer Using Existing Transfer** option.

• From the Wire menu, select **New Wire Transfer**, select **Domestic** from the **Wire Type** drop down menu and then click **Submit** 

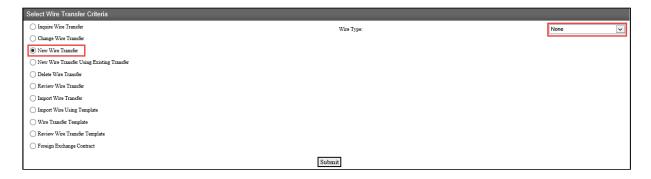

- In the New Domestic Wire Transfer section, complete the following;
  - Enter a Transfer Description for the wire transfer
  - Enter a Transfer Start Date or select it from the calendar
    - This is the date the wire will be sent (can future date up to 30 days)
  - Enter the Amount of the wire transfer
  - Select the Recurring Frequency for the wire transfer or leave at None for a one-time transfer
  - Select the applicable From Account that will fund the wire transfer
  - Tax Identification Number is only applicable for multi-entity client; if available select the appropriate company from the drop down menu
- In the **Beneficiary** section, complete the following;
  - o Enter the Beneficiary's Account Number in the Identification Number field
  - o Enter the Beneficiary's Name
  - Enter the Beneficiary's Address
  - Enter a Message to Beneficiary if applicable
  - You can enter a unique number in the Beneficiary Reference field that can be used for future reference
- In the **Beneficiary Institution** section, complete the following;
  - o Enter the Beneficiary Institution Routing Number in Identification Number field
  - Enter the Beneficiary Institution Name (will auto-fill after entering the Beneficiary Institution RT number)
  - Enter the Beneficiary Institution Address (will auto-fill the City/State after entering the Beneficiary Institution RT number)
- In the Receiving Institution section, complete the following; (will auto-fill from the Beneficiary Institution section)
  - Enter the Routing/Transit number of the Financial Institution that is receiving the wire funds (if different than the Beneficiary Institution)
  - Enter the Receiving Institution Name

\* Note: Required fields are indicated with an asterisk \*

FM-3900.3-eCH Page 4 of 25

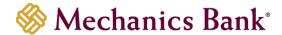

 When finished, click Process to submit the wire transfer for processing <u>OR</u> click Save to save the wire transfer and submit later

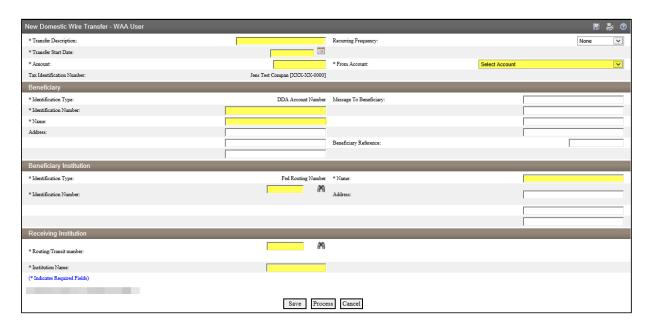

- If you selected Process, you will be prompted with a Security Challenge
- Press the button on your token device to generate an 8-digit one-time code (or if you are a Soft Token user, use the DIGIPASS Soft Token APP to generate a Digital Signature; see Business Online Banking Security Token User Guide for further details)
- Enter the code in the One-time password box on your computer screen
- Click Complete Challenge

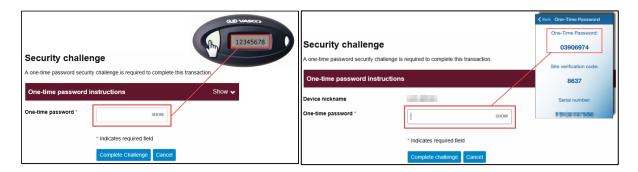

- A Wire Transfer Summary page will display
  - If the wire transfer does not require additional approvals, a Success message will appear that the wire was successfully processed
  - If the wire transfer does require approval, a yellow Warning message will appear and additional approval is required before the wire can be processed
  - If the wire is unable to process due to an error, a red Error message will appear and the wire will NOT be processed; depending on the error message received you may need to contact the Bank for assistance

Click **Done** to return to the Wire Transfer main page

FM-3900.3-eCH Page **5** of **25** 

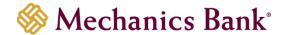

## Creating an International USD Wire Transfer

You can use the **New Wire Transfer** option to create a onetime International wire transfer (in US dollars), or set-up the wire transfer to reoccur based on the transfer frequency you select. If you've sent a similar wire previously, you can also use the **New Wire Transfer Using Existing Transfer** option.

• From the Wire menu, select **New Wire Transfer**, select **International** from the **Wire Type** drop down menu and then click **Submit** 

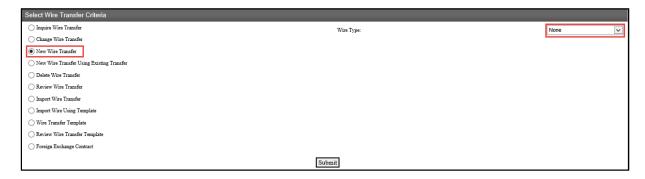

- In the New International Wire Transfer section, complete the following;
  - Enter a Transfer Description for the wire transfer
  - Enter a Transfer Start Date or select it from the calendar
    - This is the date the wire will be sent (can future date up to 30 days)
  - Enter the **Amount** of the wire transfer
  - Select the Recurring Frequency for the wire transfer or leave at None for a one-time transfer
  - Select the applicable From Account that will fund the wire transfer
  - Tax Identification Number is only applicable for multi-entity client; if available select the appropriate company from the drop down menu
- In the **Beneficiary** section, complete the following;
  - o Enter the Beneficiary's Account Number in the Identification Number field
  - Enter the Beneficiary's Name
  - Enter the Beneficiary's Address and select the appropriate Country from the drop down menu
  - o Enter a **Message to Beneficiary** if applicable
  - You can enter a unique number in the Beneficiary Reference field that can be used for future reference
- In the **Beneficiary Institution** section, complete the following;
  - Select the appropriate Identification Type from the drop down menu
  - Enter the Identification Number corresponding to the Identification Type selected above
  - Enter the Beneficiary Institution Name
  - Enter the Beneficiary Institution Address and select the appropriate Country from the drop down menu
- In the **Intermediary Institution** section, complete the following, *only if applicable*;
  - Select the applicable Identification Type from the drop down menu
  - Enter the Identification Number that is applicable to the Identification Type selected above
  - Enter the Name and Address of the Financial Institution
- In the Receiving Institution section, complete the following;

FM-3900.3-eCH Page **6** of **25** 

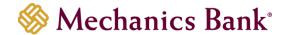

- Enter the Routing/Transit number of the U.S. Financial Institution that the wire is being sent through (will default to Wells Fargo NY Intl)
- The Receiving Institution Name should auto populate based on the Routing/Transit number entered above

\* Note: Required fields are indicated with an asterisk

 When finished, click **Process** to submit the wire transfer for processing <u>OR</u> click **Save** to save the wire transfer and submit later

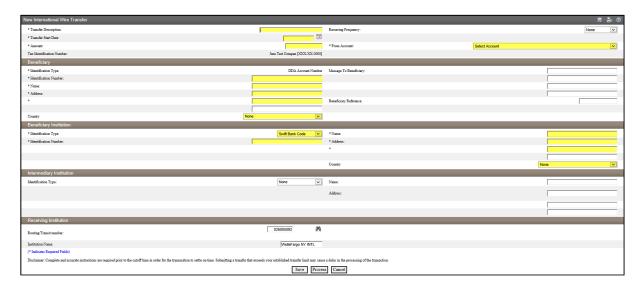

- If you selected Process, you will be prompted with a Security Challenge
- Press the button on your token device to generate an 8-digit one-time code (or if you are a Soft Token user, use the DIGIPASS Soft Token APP to generate a Digital Signature; see Business Online Banking Security Token User Guide for further details)
- Enter the code in the **One-time password** box on your computer screen
- Click Complete Challenge

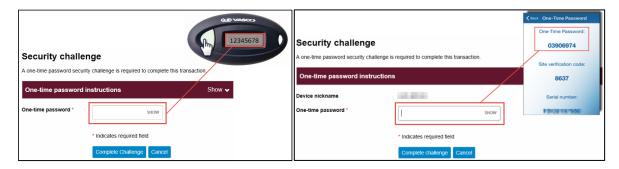

- A Wire Transfer Summary page will display
  - Old If the wire transfer does not require additional approvals, a **Success** message will appear that the wire was successfully processed
  - Old If the wire transfer does require approval, a yellow **Warning** message will appear and additional approval is required before the wire can be processed
  - Old If the wire is unable to process due to an error, a red **Error** message will appear and the wire will NOT be processed; depending on the error message received you may need to contact the Bank for assistance

FM-3900.3-eCH Page **7** of **25** 

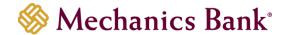

## Creating an International FX Wire Transfer

You can use the **New Wire Transfer** option to create a onetime International FX wire transfer.

\*\* Note: New Wire Transfer Using Existing Transfer is not available for International FX wires.

• From the Wire menu, select **New Wire Transfer**, select **International FX** from the **Wire Type** drop down menu and then click **Submit** 

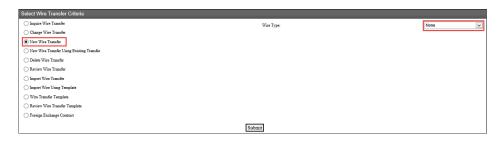

- In the New International FX Wire Transfer section, complete the following;
  - Enter a Transfer Description for the wire transfer
- In the Foreign Currency Information, complete the following;
  - If you have already established an FX contract, select it from the drop down menu; if not, click the **New** icon to create a new FX contract (see FX Contracts section below for further details)
- In the Beneficiary Institution section, complete the following;
  - Enter the Beneficiary Institution's Swift Code in the Swift/BIC field
  - Enter the Beneficiary Institution Name
  - Enter the Beneficiary Institution Address
  - o If applicable, enter an International Routing Code
- In the **Beneficiary** section, complete the following;
  - Enter the Beneficiary's Account Number in the Account Number field
  - o Enter the Beneficiary's Name
  - Enter the Beneficiary's Address
  - Select the Beneficiary's Country from the drop down menu
  - Enter a Message to Beneficiary if applicable
- You can enter a unique number in the Beneficiary Reference field that can be used for future reference
  - \* Note: Required fields are indicated with an asterisk
- When finished, click **Process** to submit the wire transfer for processing <u>OR</u> click **Save** to save the wire transfer and submit later

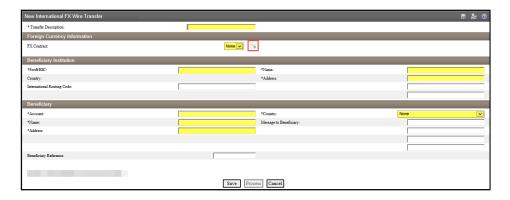

FM-3900.3-eCH Page 8 of 25

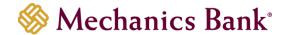

- If you selected Process, you will be prompted with a Security Challenge
- Press the button on your token device to generate an 8-digit one-time code (or if you are a Soft Token user, use the DIGIPASS Soft Token APP to generate a Digital Signature; see Business Online Banking Security Token User Guide for further details)
- Enter the code in the One-time password box on your computer screen
- Click Complete Challenge

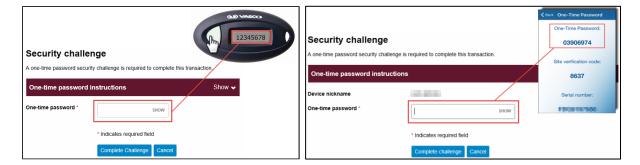

- A Wire Transfer Summary page will display
  - If the wire transfer does not require additional approvals, a Success message will appear that the wire was successfully processed
  - If the wire transfer does require approval, a yellow Warning message will appear and additional approval is required before the wire can be processed
  - If the wire is unable to process due to an error, a red Error message will appear and the wire will NOT be processed; depending on the error message received you may need to contact the Bank for assistance

#### **FX Contracts**

You create an FX contract during the initiation of a New International FX Wire Transfer or by selecting the **Foreign Exchange Contract** option.

FX contracts must be used within 2 hours of creating the contract or by 1:30 PM PT the same day they are accepted, whichever occurs first. Contracts not used within 2 hours or by 1:30 PM PT will be cancelled. Cancellation of a committed contract may result in your financial loss.

From the Wire menu, select Foreign Exchange Contract and then click Submit

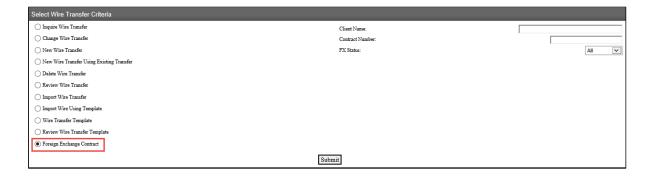

From the Foreign Exchange Contract List, click on the New Contract icon

FM-3900.3-eCH Page **9** of **25** 

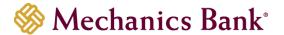

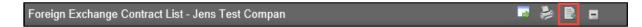

- The Foreign Exchange Rate Inquiry page will display;
  - Enter a **Description** for the FX Contract
  - Select the From Account to fund the wire transfer
  - Select the Currency
  - Select the Beneficiary Delivery Date
  - Select the Conversion
  - Enter the Amount
- Click Next to continue

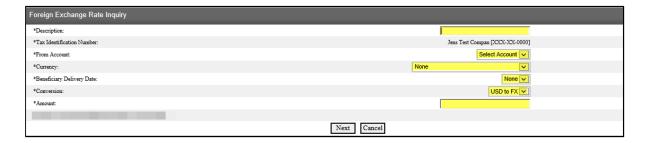

- You will have 50 seconds to review and either Accept or Decline the FX contract
  - Note: Once accepted the amount will be memo-posted to your account.
- If accepted, you will have the option to initiate the FX wire transfer then or save the contract for later
  - Note: The availability and delivery of the funds may be different based on the currency selected and the time the request is submitted.

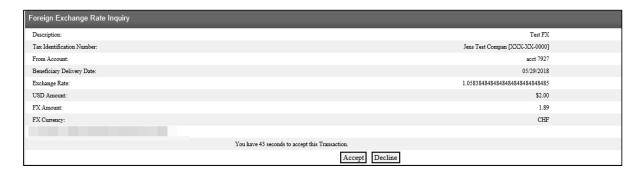

## Wire Funds Using an Existing Wire Transfer

You can use the **New Wire Using Existing Transfer** option to initiate a transfer from an existing wire transfer. This option can be used for all wire transfer types (*Domestic wire is used in the below example*).

From the Wire menu, select New Wire Transfer Using Existing Wire Transfer and then click
 Submit

FM-3900.3-eCH Page **10** of **25** 

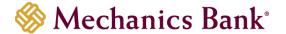

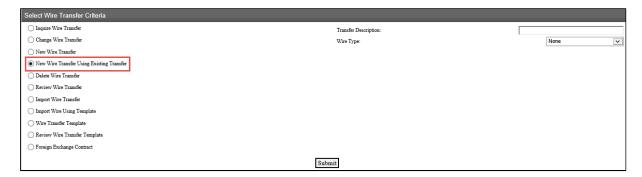

 From the list Wire List, click on the wire you want to use by clicking on the name of the wire from the Transfer Description column

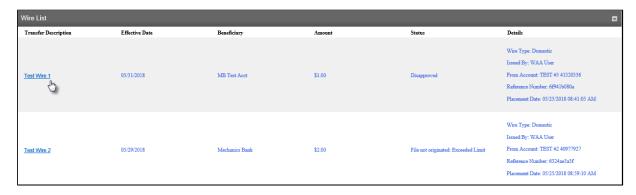

- The New Domestic Wire Using page will display
- Enter a Transfer Start Date or select it from the calendar
- Update any of the other fields as needed
- When finished, click **Process** to submit the wire transfer for processing <u>OR</u> click **Save** to save the wire transfer and submit later

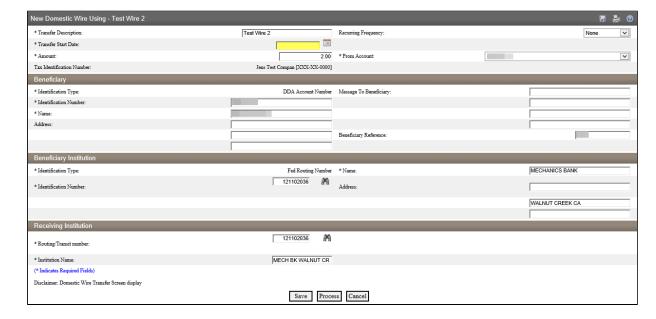

• If you selected Process, you will be prompted with a Security Challenge

FM-3900.3-eCH Page **11** of **25** 

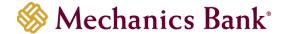

- Press the button on your token device to generate an 8-digit one-time code (or if you are a Soft Token user, use the DIGIPASS Soft Token APP to generate a Digital Signature; see Business Online Banking Security Token User Guide for further details)
- Enter the code in the **One-time password** box on your computer screen
- Click Complete Challenge

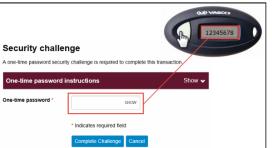

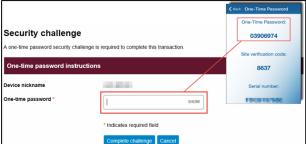

- A Wire Transfer Summary page will display
  - If the wire transfer does not require additional approvals, a Success message will appear that the wire was successfully processed
  - If the wire transfer does require approval, a yellow Warning message will appear and additional approval is required before the wire can be processed
  - If the wire is unable to process due to an error, a red Error message will appear and the wire will NOT be processed; depending on the error message received you may need to contact the Bank for assistance

## Viewing a Wire Transfer

You can easily view the status, print or export the details of your Wire transfers using the Inquire Wire Transfer option.

From the Wire menu, select Inquire Wire Transfers and then click Submit

Note: You can change your search criteria using the search options on the right

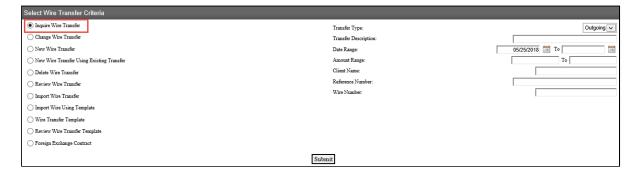

- The Outgoing Wires list will display; you can view, export and print the details of your wire transfer activity
  - To view the details of your exception wires (or wires still requiring approval), click on the name of the wire that you want to view, under the Exceptions for Outgoing Wires section
  - To view the details of your submitted wires, click on the Wire Number of the wire you want to view, under the Confirmations for Outgoing Wires section

FM-3900.3-eCH Page **12** of **25** 

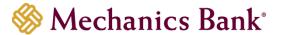

• To export or print the wire details, click the applicable icon on the right

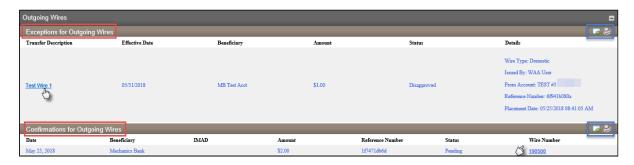

## Changing a Saved Wire Transfer

Specific details of pending transfers that you have **saved** may be changed by using the **Change Wire Transfer** option. This option can be used for all wire transfer types (*Domestic wire is used in the below example*).

- From the Wire menu, select Change Wire Transfer and then click Submit
  - Note: You can search for a specific wire by using the search options on the right

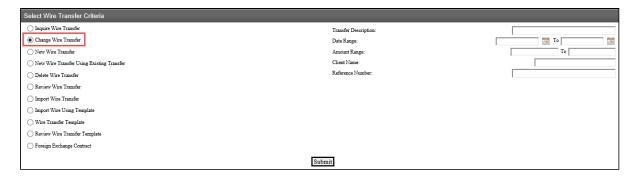

• From the list **Wire List**, click on the wire you want to change by clicking on the name of the wire from the Transfer Description column

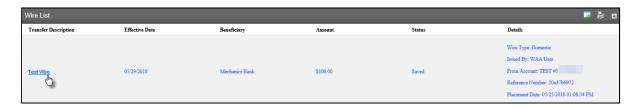

- The Change Domestic Wire page will display
- Update any of the other fields as needed
- When finished, click **Process** to submit the wire transfer for processing <u>OR</u> click **Save** to save the wire transfer and submit later

FM-3900.3-eCH Page **13** of **25** 

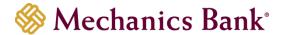

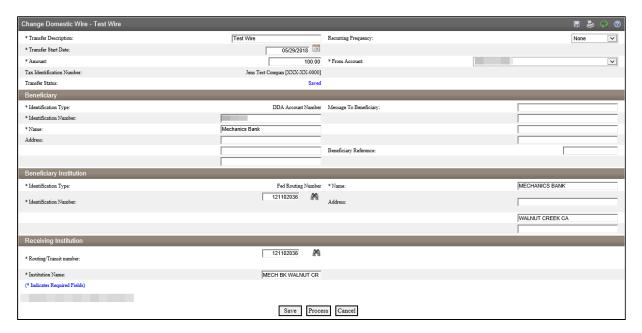

- If you selected Process, you will be prompted with a Security Challenge
- Press the button on your token device to generate an 8-digit one-time code (or if you are a Soft Token user, use the DIGIPASS Soft Token APP to generate a Digital Signature; see Business Online Banking Security Token User Guide for further details)
- Enter the code in the **One-time password** box on your computer screen
- Click Complete Challenge

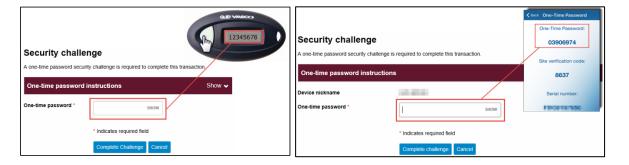

## Review & Approve a Wire Transfer

If a wire transfer requires a secondary approval, the approving user must log in to **Business Online Banking** using their **User ID** and **Password**.

Once logged in, you can review and approve the transfer from the **Home** page or from the **Review Wire Transfer** menu option in **Wire Manager**.

#### **Home Page:**

- The pending transfers will appear under Payments & Transfers in the Review Wire section
- Place a check mark to the left of the transfer that you want to decision and then click the Approve or Disapprove button as applicable
  - Note: To view the details of the transfer before approving it, click on the transfer Description link.

FM-3900.3-eCH Page **14** of **25** 

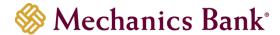

A confirmation message will appear

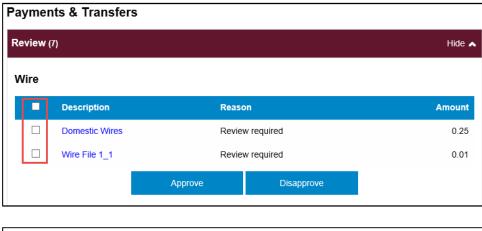

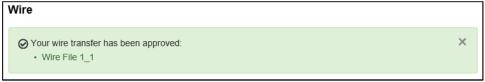

## Review Transfers in Wire Manager

From the Wire menu, select Review Wire Transfer and then click Submit

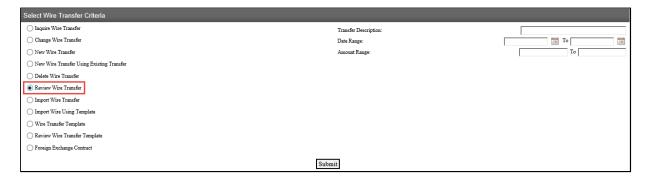

- The **Review Wire Transfers** page will display; select **Approve** or **Disapprove** from the drop down menu next to the transfer and then click **Save** 
  - Note: To view the details of the transfer before approving it, click on the transfer Description link.

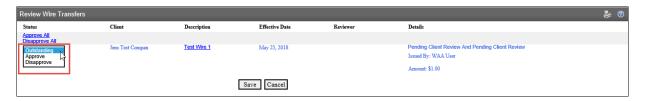

FM-3900.3-eCH Page **15** of **25** 

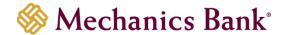

#### Delete a Wire Transfer

Transfers in a Saved status may be deleted by using the **Delete Wire Transfer** option.

- From the Wire menu, select Delete Wire Transfer and then click Submit
  - Note: You can search for a specific wire by using the search options on the right

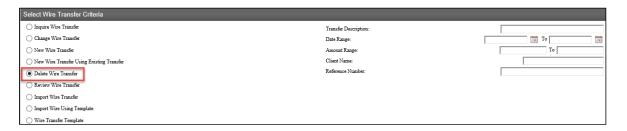

• From the list **Wire List**, click on the wire you want to delete by clicking on the name of the wire from the Transfer Description column

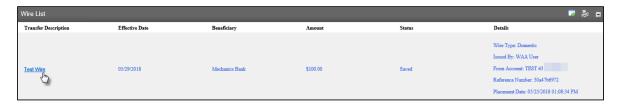

The Wire Details page will display; click Done to continue

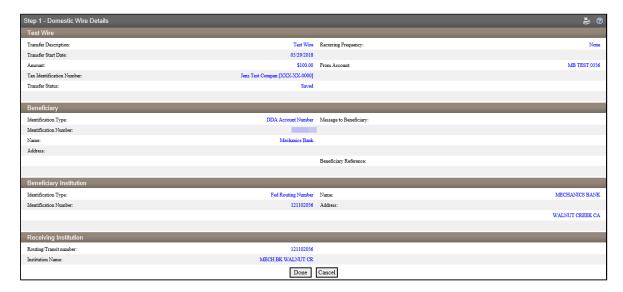

• The pop up box will display; click **OK** to continue with the deletion

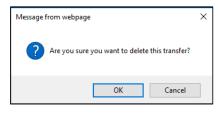

FM-3900.3-eCH Page 16 of 25

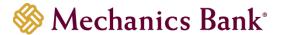

A Delete Confirmation page will display; click Done

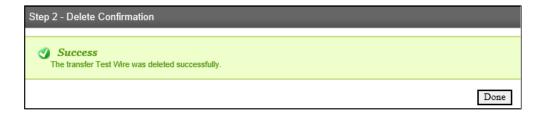

## Wire Templates

Authorized users may establish or edit wire transfer templates. New templates can be established and saved in order to alleviate repetitive wire transfer input. This option can be used for all wire transfer types (Domestic wire is used in the below example).

A client may opt to require all new wire transfer templates be reviewed and approved by another authorized user before they are available for use.

#### Adding a New Template

From the Wire menu, select Wire Transfer Template and then click Submit

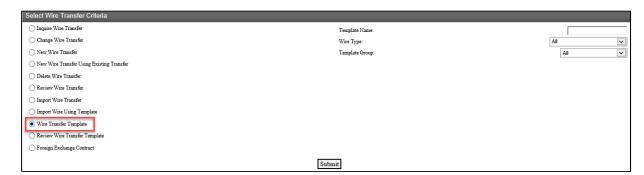

From the Template List, click on the New template icon

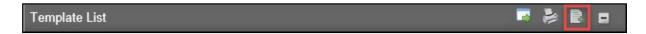

Select the applicable Wire Type from the drop down menu and then click Submit

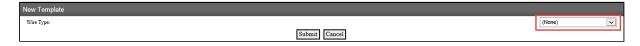

- In the New Domestic Wire Transfer Template section, complete the following;
  - Enter a Template Name for the wire transfer
  - Tax Identification Number is only applicable for multi-entity client; if available select the appropriate company from the drop down menu
  - Select the applicable From Account that will fund the wire transfer

FM-3900.3-eCH Page **17** of **25** 

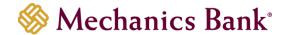

- Select a **Template Group** from the drop down menu; if one doesn't already exist, click the **New** icon to create one
- Select the Recurring Frequency for the wire transfer or leave at None for a one-time transfer
- Enter a Default Amount and/or Amount Range if applicable
- In the User Access section, complete the following;
  - Select the check box next to each User that will need access to the transfer template
- In the Beneficiary section, complete the following;
  - o Enter the Beneficiary's Account Number in the Identification Number field
  - Enter the Beneficiary's Name
  - Enter the Beneficiary's Address
  - o Enter a Message to Beneficiary if applicable
  - You can enter a unique number in the Beneficiary Reference field that can be used for future reference
- In the **Beneficiary Institution** section, complete the following;
  - Enter the Beneficiary Institution Routing Number in Identification Number field
  - Enter the Beneficiary Institution Name (should auto-fill after entering the Beneficiary Institution RT number)
  - Enter the Beneficiary Institution Address (should auto-fill the City/State after entering the Beneficiary Institution RT number)
- In the **Receiving Institution** section, complete the following; (will auto-fill from the Beneficiary Institution section)
  - Enter the Routing/Transit number of the Financial Institution that is receiving the wire funds (if different than the Beneficiary Institution)
  - o Enter the Receiving Institution Name
  - \* Note: Required fields are indicated with an asterisk
- When finished, click Save

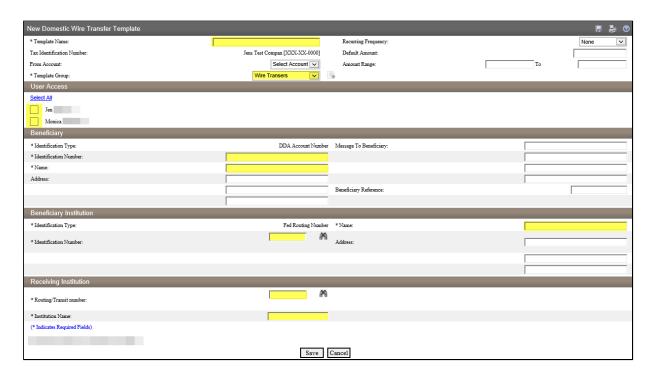

FM-3900.3-eCH Page **18** of **25** 

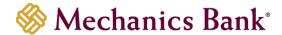

## **Editing a Template**

• From the Wire menu, select Wire Transfer Template and then click Submit

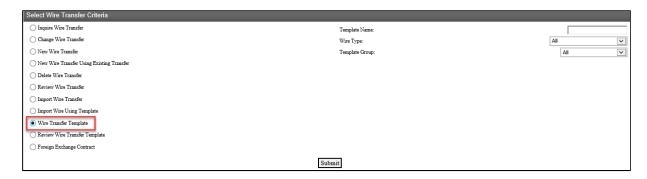

From the Template List, click on the Edit Template icon next to the template you want to edit

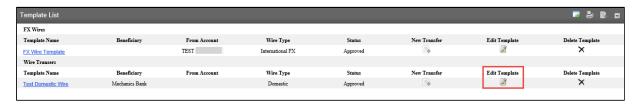

• The **Change Domestic Wire Transfer Template** page will display; make any necessary changes and then click **Save** 

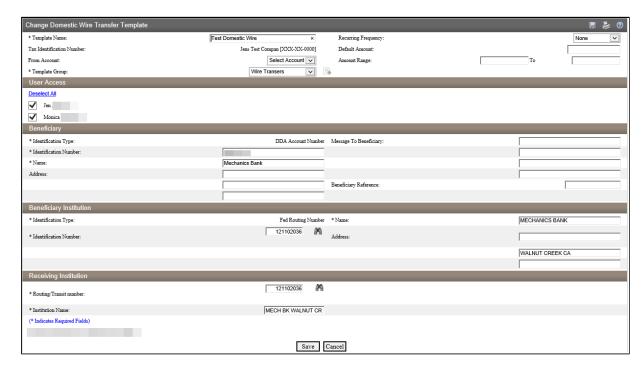

#### **Deleting a Template**

• From the Wire menu, select Wire Transfer Template and then click Submit

FM-3900.3-eCH Page **19** of **25** 

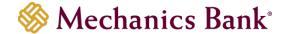

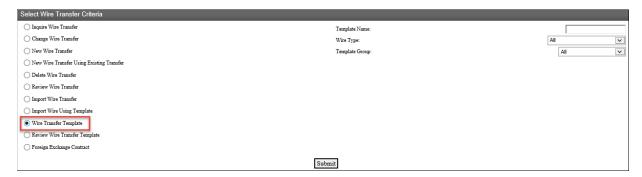

• From Template List, click on Delete Template icon next to template you want to edit

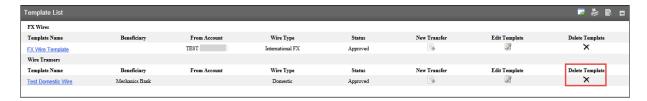

The Delete Domestic Wire Transfer Template page will display; select Delete to continue

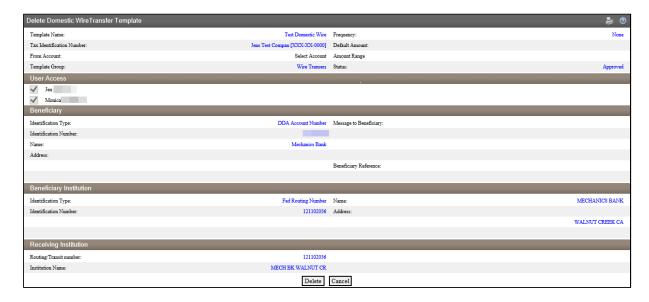

The pop up box will display; click **OK** to continue with the deletion

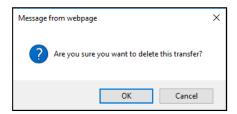

## Initiating a New Wire Transfer from a Template

• From the Wire menu, select Wire Transfer Template and then click Submit

FM-3900.3-eCH Page **20** of **25** 

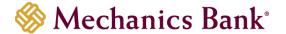

Note: You can also initiate a wire transfer from a template on the Home page by clicking on the Wire tab in the Pay Or Transfer section.

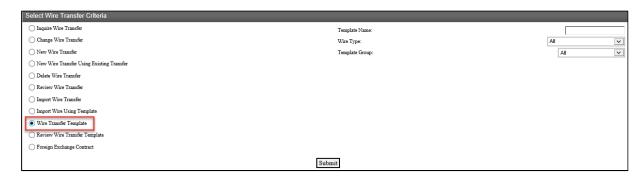

From the Template List, click on the New Transfer icon next to the template you want to use

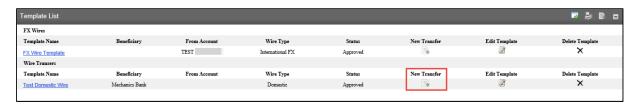

 The New Domestic Wire Transfer page will display; complete all required fields and then click Process

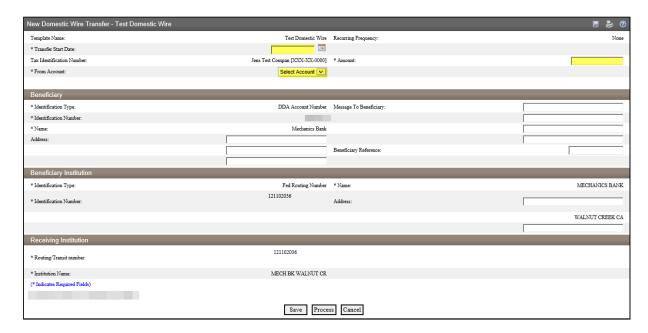

- If you selected Process, you will be prompted with a Security Challenge
- Press the button on your token device to generate an 8-digit one-time code (or if you are a Soft Token user, use the DIGIPASS Soft Token APP to generate a Digital Signature; see Business Online Banking Security Token User Guide for further details)
- Enter the code in the **One-time password** box on your computer screen
- Click Complete Challenge

FM-3900.3-eCH Page **21** of **25** 

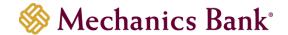

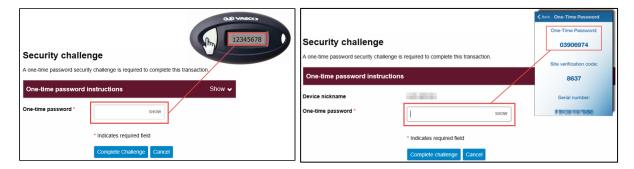

- A Wire Transfer Summary page will display
  - If the wire transfer does not require additional approvals, a Success message will appear that the wire was successfully processed
  - If the wire transfer does require approval, a yellow Warning message will appear and additional approval is required before the wire can be processed
  - If the wire is unable to process due to an error, a red Error message will appear and the wire will NOT be processed; depending on the error message received you may need to contact the Bank for assistance

## Multiple Wire Transfer Using Template

The Multiple Wire Transfer Using Template option provides you the ability to generate multiple wire transfers at the same time.

From Wire menu, select Multiple Wire Transfer Using Template and click Submit

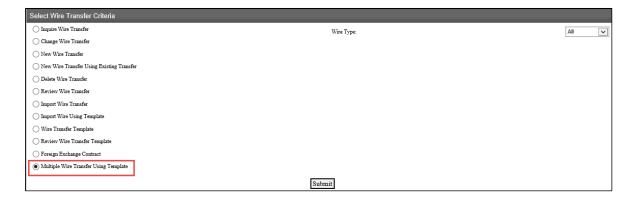

- From the Template List, you can select the check box next to each template name that you
  want to initiate
- Once the template is selected, enter the effective **Date** and the **Amount** for each of the transfers and then click **Submit** (the *Message to Beneficiary* and *Beneficiary Reference* fields are optional)

Note: In order for the template to appear in the template list, the required fields for the wire transfer must be completed/saved in the template.

FM-3900.3-eCH Page **22** of **25** 

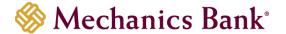

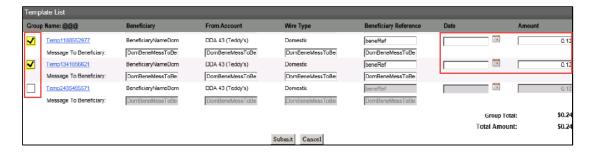

- You will be prompted with a Security Challenge
- Press the button on your token device to generate an 8-digit one-time code (or if you are a Soft Token user, use the DIGIPASS Soft Token APP to generate a Digital Signature; see Business Online Banking Security Token User Guide for further details)
- Enter the code in the **One-time password** box on your computer screen
- Click Complete Challenge

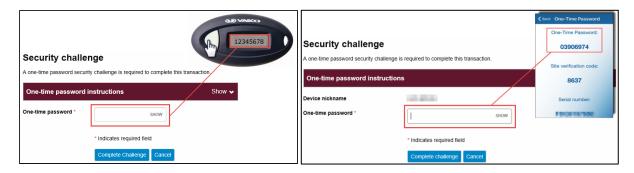

- A Wire Transfer Summary page will display
  - If the wire transfer does not require additional approvals, a Success message will appear that the wire was successfully processed
  - If the wire transfer does require approval, a yellow Warning message will appear and additional approval is required before the wire can be processed
  - If the wire is unable to process due to an error, a red Error message will appear and the wire will NOT be processed; depending on the error message received you may need to contact the Bank for assistance

## Importing a Wire Transfer

You can import Fed formatted wires and Non-Fed formatted wires using the Import Wire Transfer option.

#### Fed Formatted Files

To submit a Fed formatted file:

- From the Wire menu, select Import Wire Transfer and then click Submit
  - Note: You can also import a fed formatted file on the **Home** page by clicking on the **Wire import** tab in the **Pay Or Transfer** section.
- The File Selection page will display; click Browse to select the file you want to import and then click Next

FM-3900.3-eCH Page **23** of **25** 

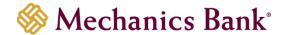

- The **Template Details** and/or **Data Mapping** page may display depending on the type of file you are importing; if displayed, make changes as needed and then click **Finish or Next**
- The Import page may display; if displayed, check the Approve box to continue
- The Import Confirmation page will display; you have the option to select Save, Review,
   Process or Discard
  - o Select **Process** to submit the file for processing
  - Select Save to save and process the import later
  - Select Review to review the details before processing
  - Select **Discard** to cancel the process
- Click Finish; a confirmation message will display

#### Non-Fed Formatted Files

To submit a Non-Fed formatted file:

- Select Import Wire Using Template and choose either Existing Template or New Template
  - If selecting New Template, it will walk you through mapping the import file (see File Mapping section below for details)

## File Mapping

In order to import a Non-Fed formatted wire transfer file, you must complete the file mapping process by creating an import template.

- From the Wire menu, select **Import Wire Using Template** option
- Select the **New Template** option and then click **Submit**
- The File Selection page will display; click Browse to select the file you want to map/import and then click Next
- The Template Details page will display;
  - Select the Wire Transfer Type
  - o Enter the **Template Description** i.e. Monthly Payment, Payroll, etc.
  - Enter the **Tax Identification Number** *if applicable*
  - Enter the **Number of Header** and **Number Footer Rows** to exclude. Does the file have rows above or below the wire transaction to be ignored by the system? This number must be consistent for all files moving forward
  - Select Yes or No from the Insert Decimal into Amounts drop down menu. If amount(s) do not have decimals, select Yes
  - Select the **Delimited** or **Fixed Width** for the format used to transfer the file into a wire file format
  - Click Next to continue
    - \*\*Note! If Delimited is chosen, select the character used to separate each field

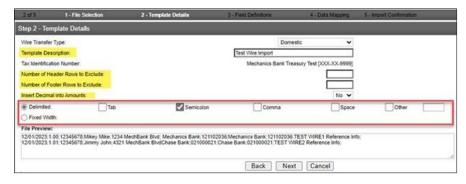

FM-3900.3-eCH Page 24 of 25

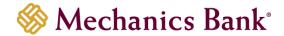

- The Field Definitions page will display;
  - For each of the columns in the file, select options to match the specific file layout
    - Select Exclude Column to disregard that column
  - Select the funding account beside Add Funding Accounts to File
  - Select Date in File if each file will have a date or Prompt For Date if the file does not include dates
  - Click Next to continue

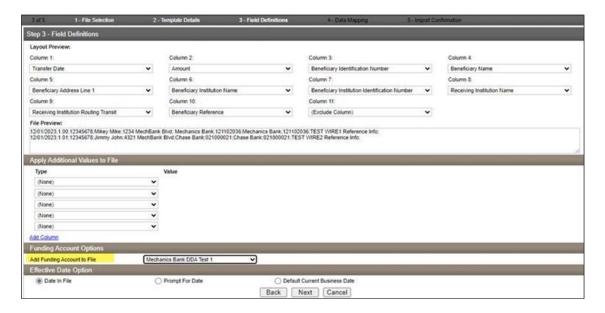

- The Data Mapping page will display;
  - Click Next to continue
- The Import Confirmation page will display; you have the option to select Save, Review,
   Process or Discard
  - Note: You must select an Effective Date in order to Save or Process the file
  - Select **Process** to submit the file for processing
  - Select Save to save what has been entered so far and process the import later
  - Select Review to review the details again before processing
  - Select **Discard** to cancel the process
- Click **Finish**; a confirmation message will display

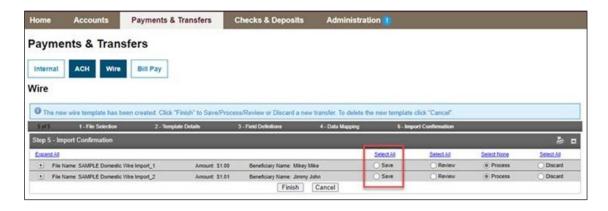

FM-3900.3-eCH Page **25** of **25**